## **Installing Update 1 of the S3 Display Adapter Device Driver for NEXTSTEP Release 3.1 for Intel Processors**

These instructions show you how to install the updated device driver for the S3 display adapter on an Intel-based computer running NEXTSTEP™ Release 3.1. The driver is distributed in an Installer package file named **S3Driver.pkg**.

The S3 display adapter device driver lets you take advantage of the following display adapters and display modes:

## **S3 86C805±Based Display Adapters With an AT&T 20C491 or 20C492 RAMDAC**

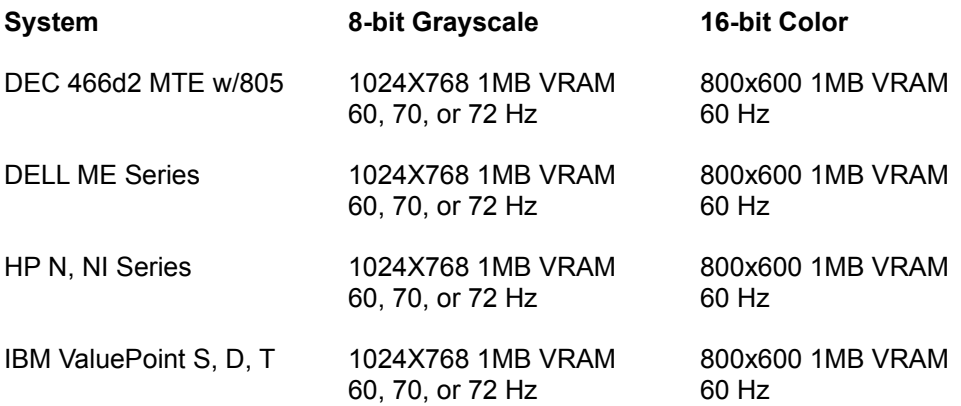

## **S3 86C928±Based Display Adapters**

## **With a BT 485 RAMDAC**

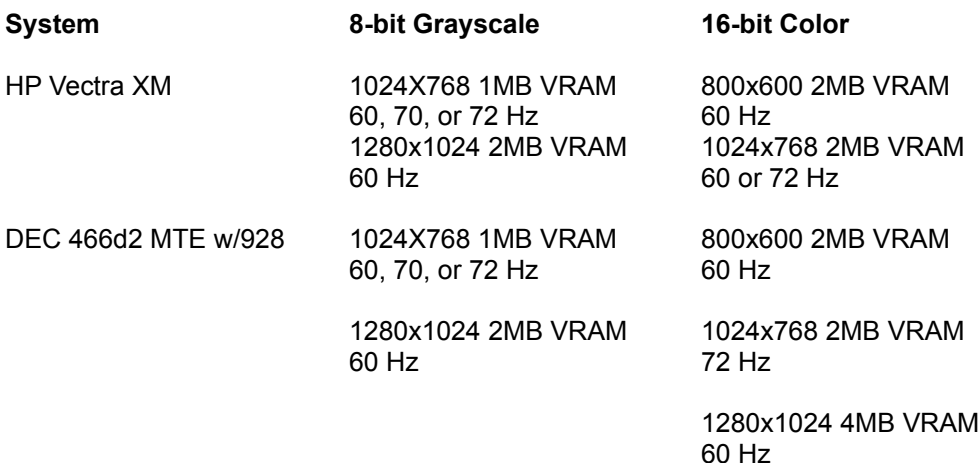

1. If you received the **S3Driver.pkg** file via NeXTmail™ or another electronic source, place a copy of the file in a location where you can access it when you log in as **root**.

2. Log in as **root**. Only the superuser, **root**, can install the updated device driver. If you're not sure how to log in as **root**, see your system administrator.

- 3. If you received the **S3Driver.pkg** file on a floppy disk, insert the disk in the floppy disk drive and choose Check for Disks from the Workspace Manager™ application's Disk menu. When the disk icon appears in the File Viewer, double-click it to open it.
- 4. Double-click the **S3Driver.pkg** file.
- 5. Click the Install button in the Installer package window. When the panel asks you to confirm that you want to install the package, click Install. Then click Continue in the panel that warns you you're about to overwrite existing files.
- 6. When the installation is complete, choose Quit from the Installer menu.
- 7. Start up the Configure application by double-clicking **Configure.app** (in **/NextAdmin**).
- 8. Click the Video icon at the top of Configure's Summary window and then click Select in the Display Mode area of the Video Devices view.
- 9. Find your model of S3 display adapter in the chart at the beginning of these instructions, and in the Select Display Mode panel, select the resolution with the highest refresh rate your display adapter and display can support. Then click OK.
- 10. Choose Save from Configure's Configuration menu and then choose Quit.
- 11. If you created a copy of the **S3Driver.pkg** file in step 1, drag the copy to the recycler.
- 12. Choose Log Out from the Workspace menu and then click the Restart button in the Login window.

**Note:** You must restart your computer after installing and configuring the updated device driver.

The next time you start up your computer, it will use the new driver to display NEXTSTEP in the display mode you selected in Configure.

For information about the logging in and out, the Workspace Manager application, and the Installer application, see the NEXTSTEP *User's Guide*. For information about the Configure application, see *Installing and*  *Configuring NEXTSTEP Release 3.1 for Intel Processors*.

NeXT, the NeXT logo, NEXTSTEP, NeXTmail, and Workspace Manager are trademarks of NeXT Computer, Inc.

S3Driver.ReadMe.rtf, Update 1, 09-16-93